## **CARA MENJALANKAN PROGRAM**

1. Buka Xampp  $\rightarrow$  start Apache dan MySQL

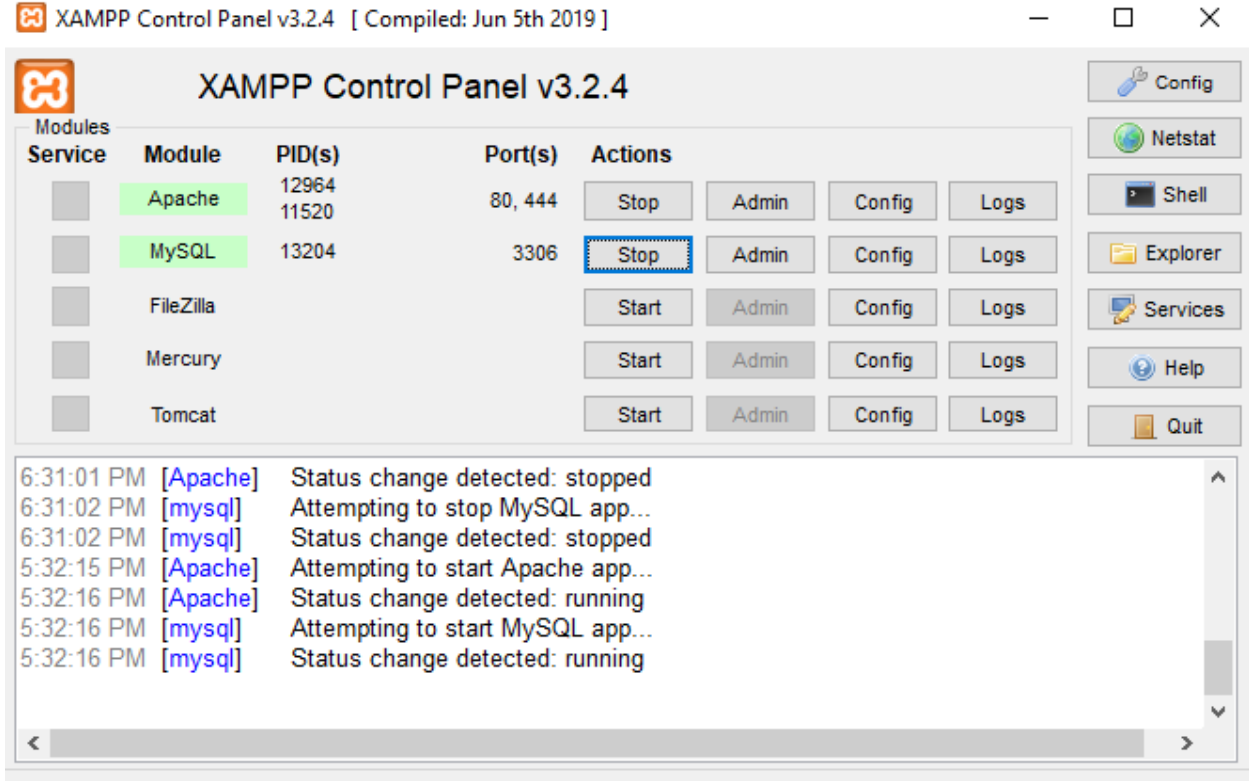

2. Ketikkan pada Google  $\rightarrow$  localhost/phpmyadmin/ untuk memasukkan database

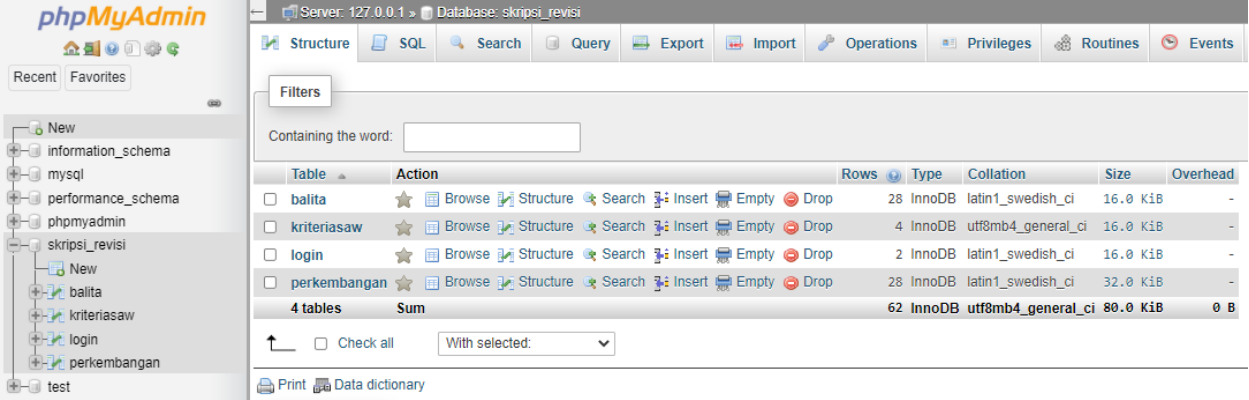

3. Ketikkan pada Google  $\rightarrow$  localhost/saw/ untuk menjalankan program

# Pemantauan Perkembangan Balita Posyandu Anggrek II Mayungan, Klaten

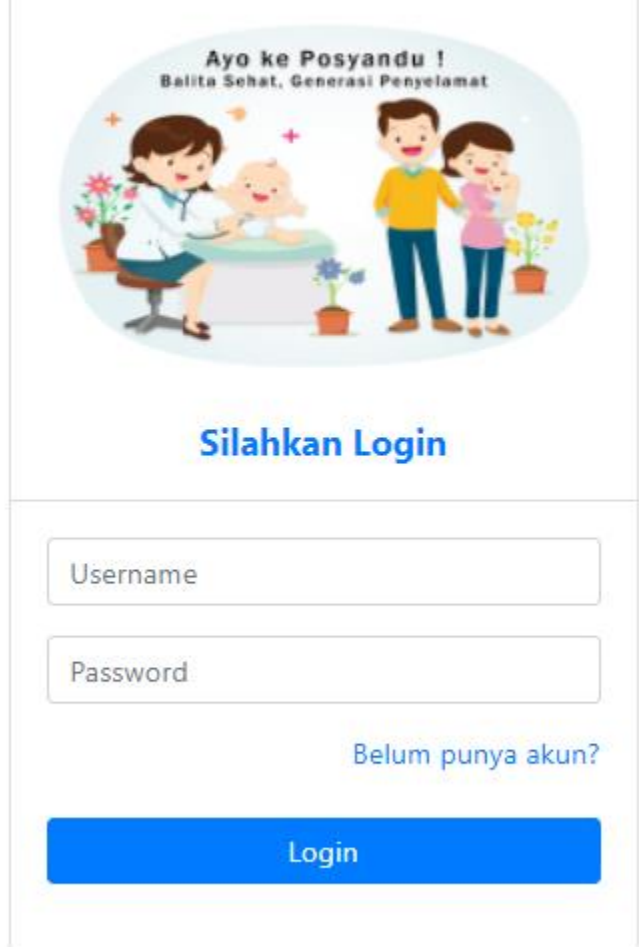

Setelah muncul tampilan seperti gambar diatas  $\rightarrow$  login

- 4. Masukkan login sebagai : Admin Username : admin Password : admin User Username : user Password : user
- 5. Setelah memasukkan username dan password sebagai admin maka akan muncul tampilan sistem seperti gambar dibawah

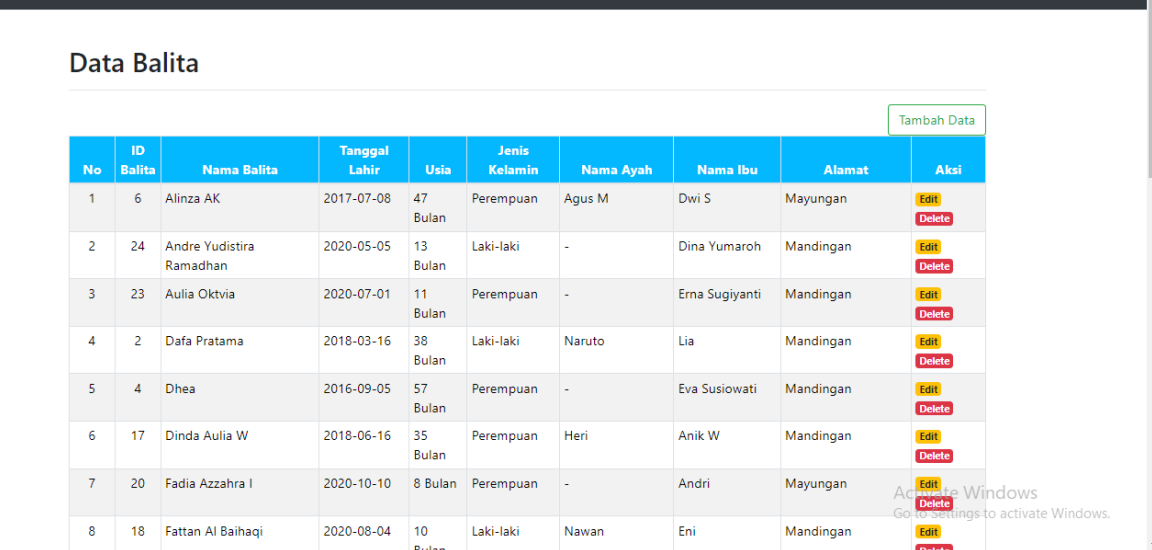

## 6. Halaman untuk menambahkan data

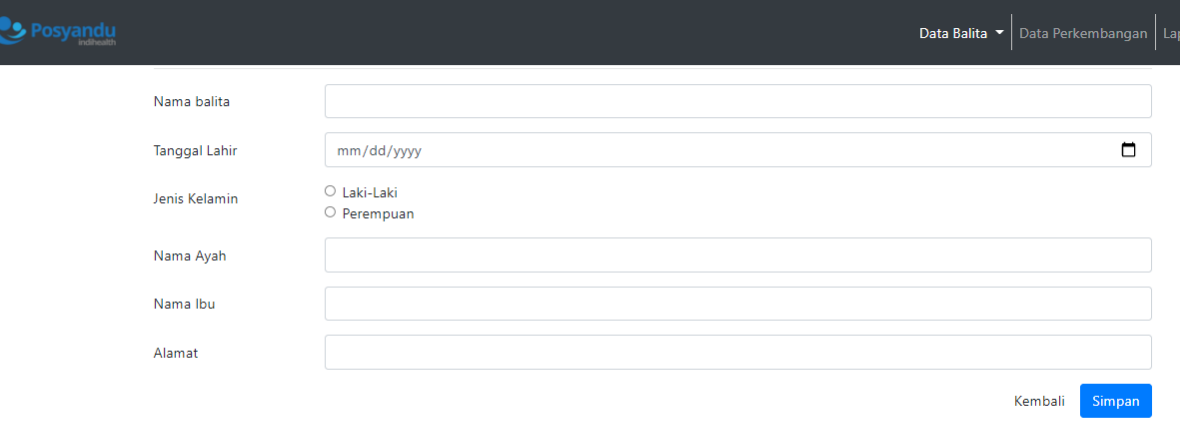

Apabila data yang ditambahkan sudah bukan balita, maka sistem akan otomatis memberikan peringatan seperti gambar dibawah

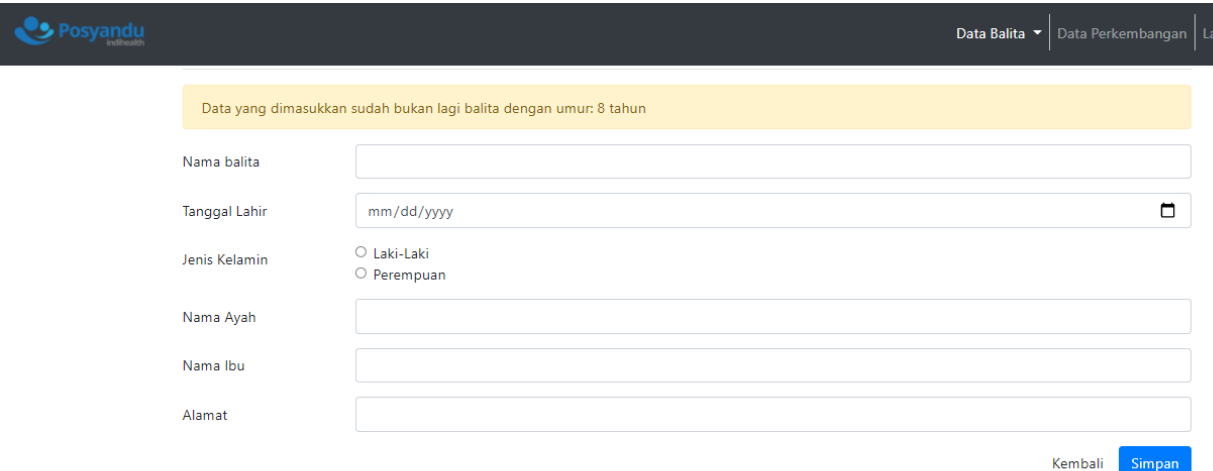

## 7. Halaman untuk data kriteria

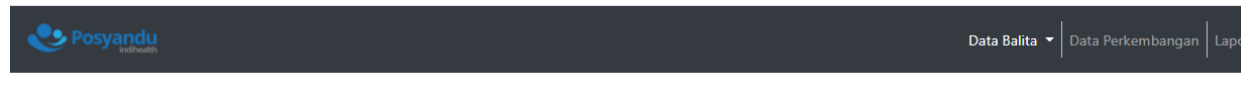

## Data Kriteria

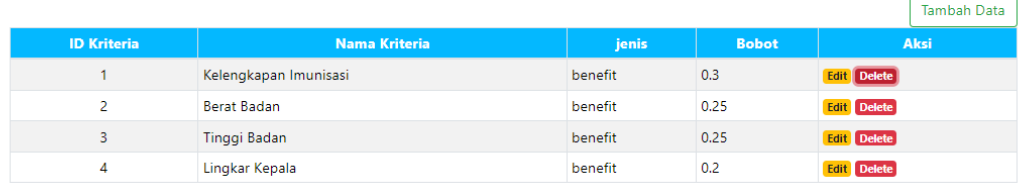

8. Halaman untuk data perkembangan

#### Data Perkembangan

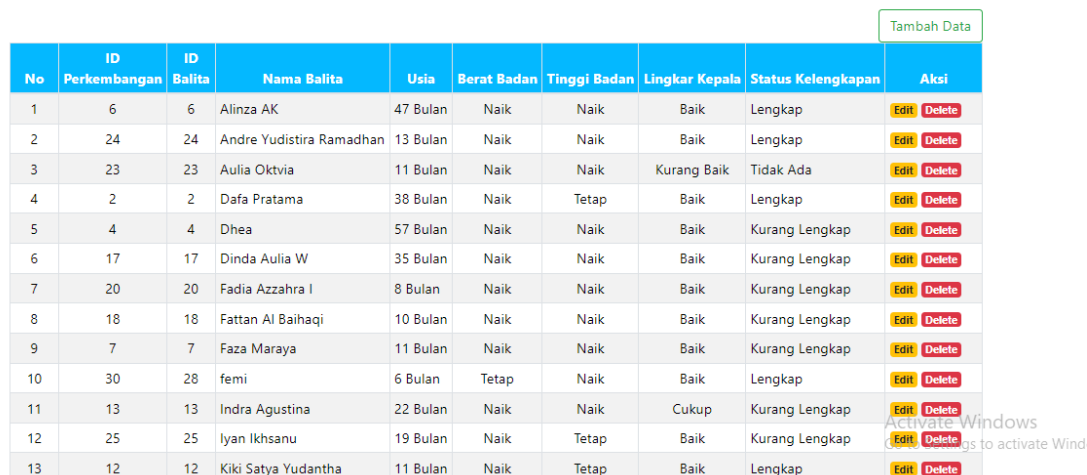

### 9. Halaman untuk menambahkan data perkembangan

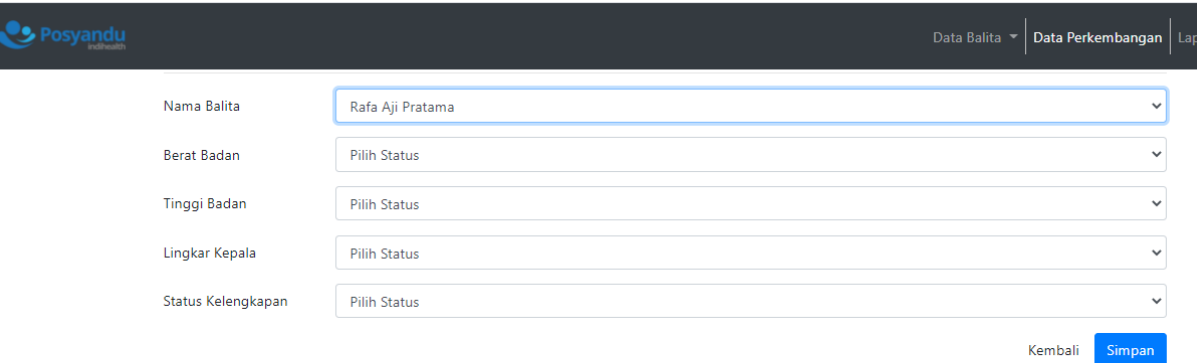

Pada berat badan terdapat keterangan status :

- $3 \rightarrow$  Naik
- $2 \rightarrow$  Tetap
- $1 \rightarrow$  Turun

Pada tinggi badan terdapat keterangan status :

- $3 \rightarrow$  Naik
- $2 \rightarrow$  Tetap
- $1 \rightarrow$  Turun

Pada lingkar kepala terdapat keterangan status :

- $3 \rightarrow$  Baik
- $2 \rightarrow$  Cukup
- $1 \rightarrow$  Kurang Baik

Pada status kelengkapan terdapat keterangan status :

- $3 \rightarrow$  Lengkap
- $2 \rightarrow$  Kurang Lengkap
- $1 \rightarrow$  Tidak Ada

# 10. Halaman laporan perkembangan (Kriteria)

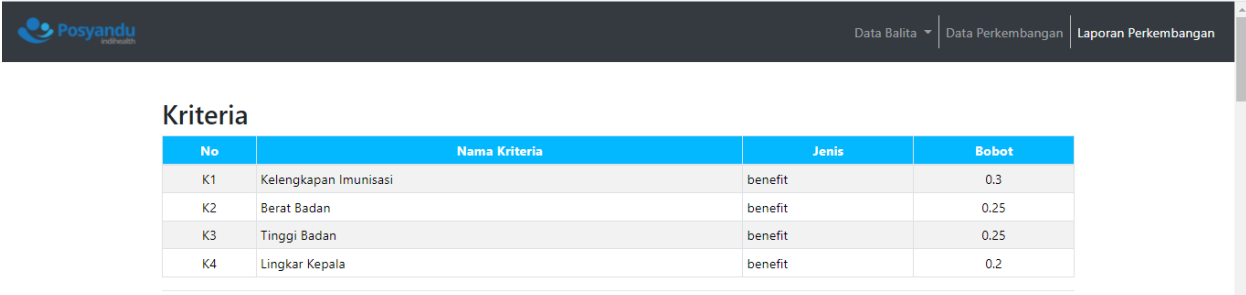

## Halaman laporan perkembangan (Alternatif/Data Balita)

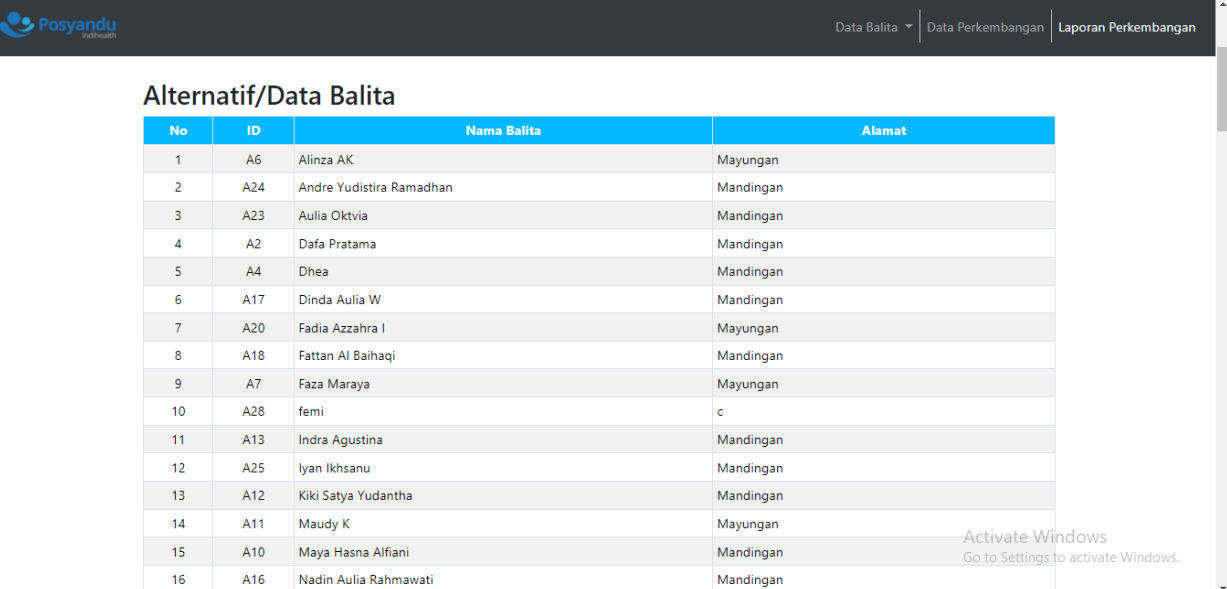

Halaman laporan perkembangan (Normalisasi)

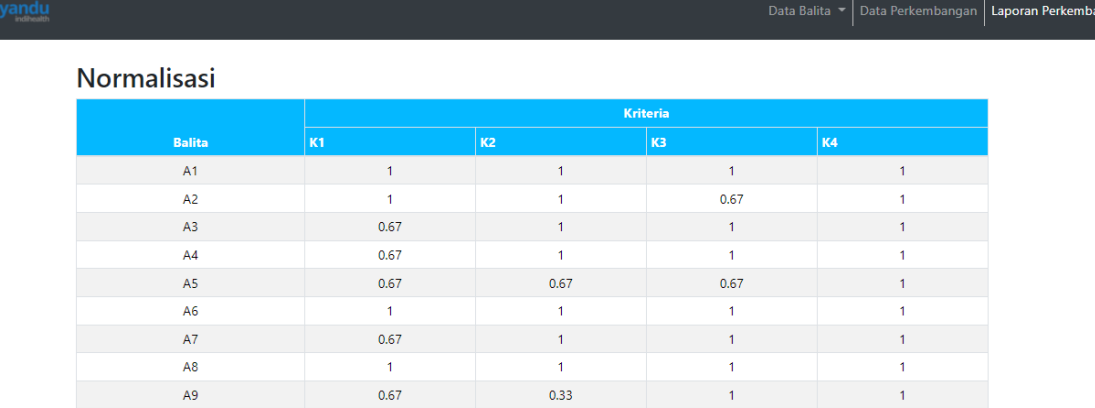

 $0.67$ 

 $\mathbf{1}$ 

 $\overline{1}$ 

 $\overline{1}$ 

 $\overline{1}$ 

 $\overline{1}$ 

 $0.33$ 

 $\mathbf{1}^\top$ 

 $0.67$ 

 $\overline{1}$ 

 $\overline{1}$ 

 $\overline{1}$ 

# Halaman laporan perkembangan (Pembobotan)

 $0.67$ 

 $0.67$ 

 $\overline{1}$ 

 $0.67$ 

 $0.67$ 

 $0.67$ 

A10

 $A11$ 

 $A12$ 

 $A13$ 

 $A14$ 

 $A15$ 

## Posyandu

 $\bullet$  Pos

Data Balita  $\left. \bullet \right|$  Data Perkembangan **| Laporan Perkembangan** 

**0.67**<br>Activate Windows<br>do to Settings to activate Windows<br>1

 $0.67$ 

 $\vert 1 \vert$ 

 $\mathbf{1}$ 

gan

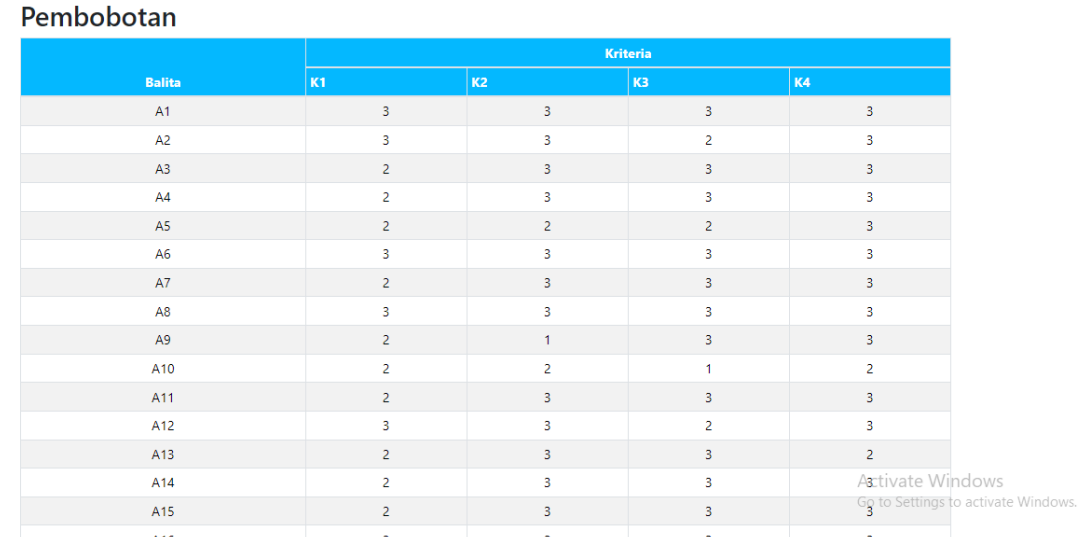

Halaman laporan perkembangan (Perankingan)

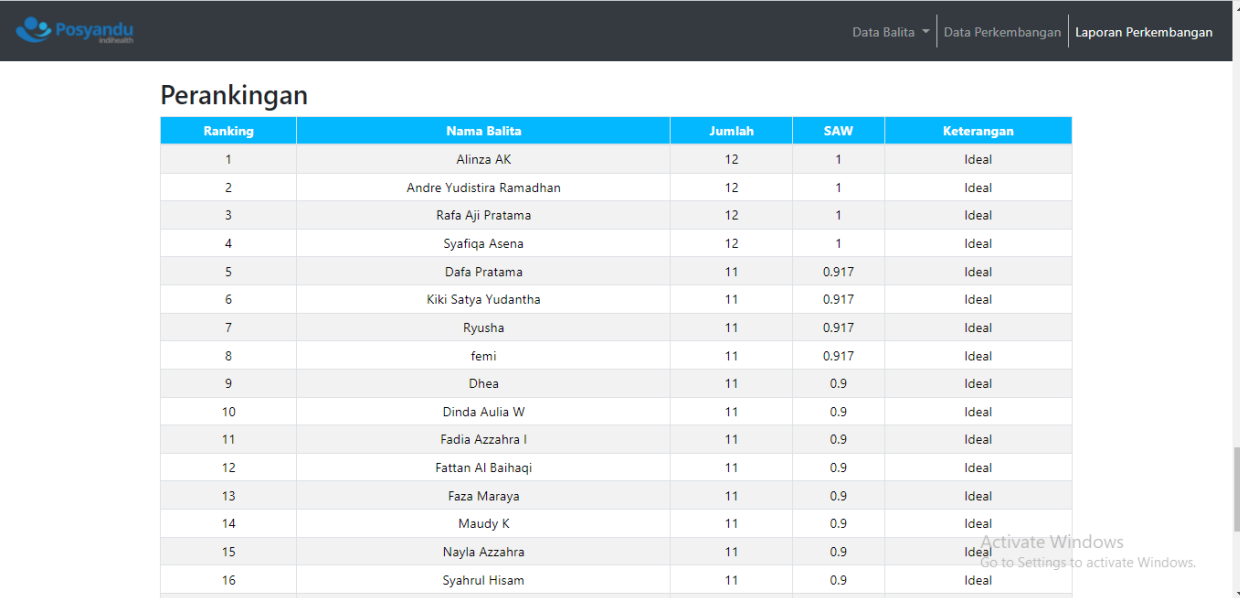

11. Setelah memasukkan username dan password sebagai user maka akan muncul tampilan sistem seperti gambar dibawah. User hanya dapat melihat laporan perkembangan balita

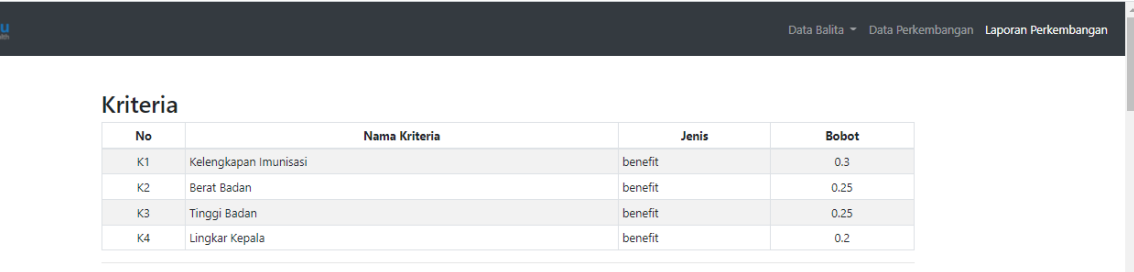

#### Alternatif/Data Balita

Posyan

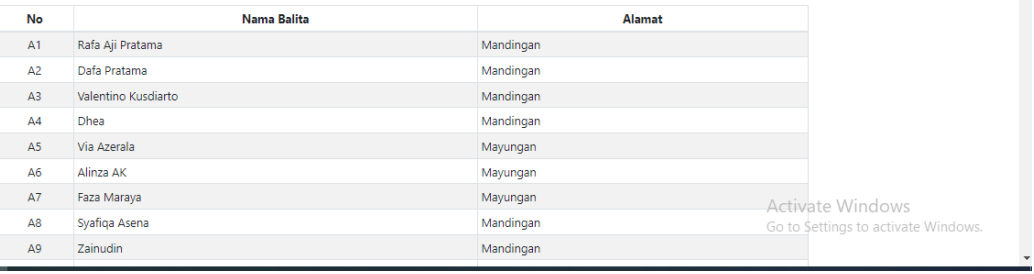